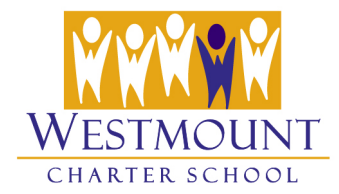

## **Customize PowerLearn Notifications**

Parents can receive notifications from PowerLearn via **email** and **SMS (text).** Notifications can be received for:

- New Class Announcements
- New Inbox Messages.
- Your child has a new message or File for an assignment.
- Your child has updates to content in their classes (\*only if the teacher has enabled this feature for a class.)
- A discussion in which you are participating has been updated.

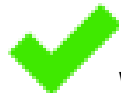

## **We highly recommend that parents set up notifications**

If you choose to receive "Instant SMS" when a new class announcement is posted for example, you will immediately receive a text on your phone. *As communications will also be using PowerLearn announcements to share information, you may find it helpful to sign up to receive text messages so that you receive announcements in a timely manner.*

Parents can even receive a **"Daily Digest"** email at approximately 8:00 p.m. each weekday evening that aggregates all selected notifications in one message. \*Note that as you receive the email in the evening, you may miss time-sensitive requests by solely relying on the daily digest.

## **To Set up PowerLearn to Send the Daily Digest**

Select the **daily email checkbox** beside each type of notification you would like to include in the email. See below.

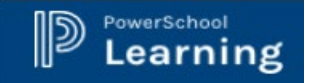

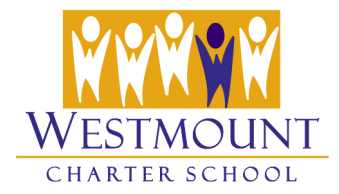

## **To Set up Notifications**

- 1. Ensure that your **email address is correct** and that you have set up your **SMS email address**. [Click here for](https://www.westmountcharter.com/wp-content/uploads/2019/10/How-to-Set-Up-Your-SMS-Email-Address.pdf)  instructions [on setting up your SMS email address.](https://www.westmountcharter.com/wp-content/uploads/2019/10/How-to-Set-Up-Your-SMS-Email-Address.pdf)
- 2. Select your **Avatar** in the upper right PowerLearn window and then click on **Notifications**.

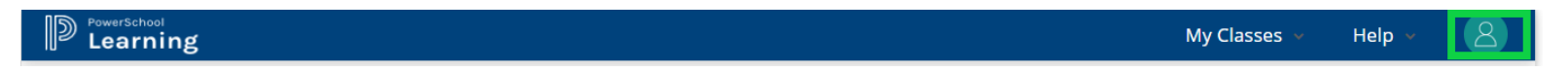

3. Select the types of notifications you wish to receive and how you wish to receive them. Click the **Save Changes** button when done.

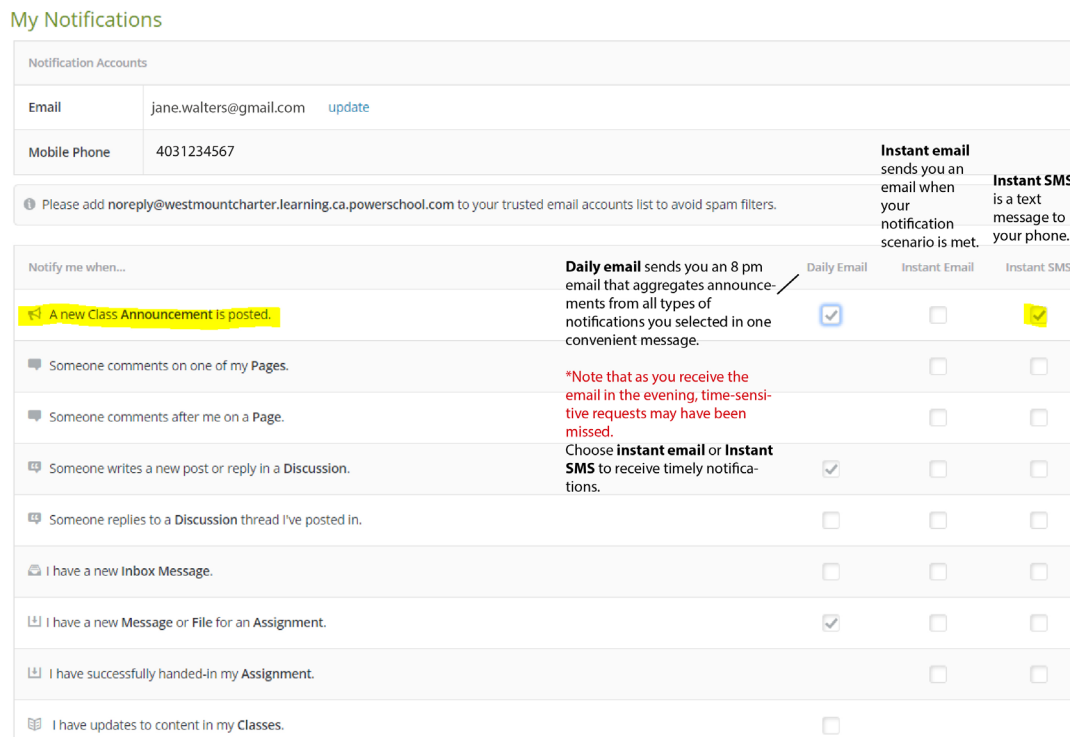

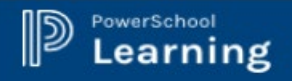

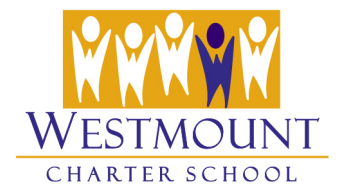

Having trouble receiving emails from PowerSchool Learning? Adjust your filters to allow email from noreply@westmountcharter.learning.ca.powerschool.com.

**If You Are Not Receiving Your Notifications**

Is your email address confirmed?

**Make sure that the email address that is connected to your account in PowerSchool Learning has been confirmed.** Check this in your **My Information** area, which is under the avatar menu that's always in the top-right corner of your screen.

**Once your SMS Email address is registered you will receive a confirmation code. You can follow the link provided, or click on the confirm link in PowerSchool Learning to enter your confirmation code and begin receiving SMS Notifications from PowerSchool Learning.**

If you require assistance with PowerLearn, please contact the school.